# **FAQ 3CX - Auto-provisioning N720**

## Introduction

This guide describes the configuration of Gigaset N720 Multi cell DECT system for operation with 3CX software IP PBX.

This guide, as well as performed interoperability tests are based on following software versions:

- 3CX version 15 (Onsite / SBC / STUN)
- N720 IP PRO version 105

This guide assumes that 3CX software is properly installed and running.

# Autoprovisioning

Gigaset and 3CX worked together on a provisioning template that is tested with the different 3CX systems (Onsite / SBC / STUN)

#### 3CX settings

Please download the provisioning template here: [gigasetN720.fxs.xml](https://teamwork.gigaset.com/gigawiki/download/attachments/598050476/gigasetN720.fxs.xml?version=2&modificationDate=1492065437000&api=v2)

On the 3CX server put the xml file in the directory: /ProgramData/3CX/Instance1/Data/Http/Templates/fxs

Open the web-interface of the 3CX PBX and go to: **Dashboard - Services and click on "3CX Event Notification Manager"**

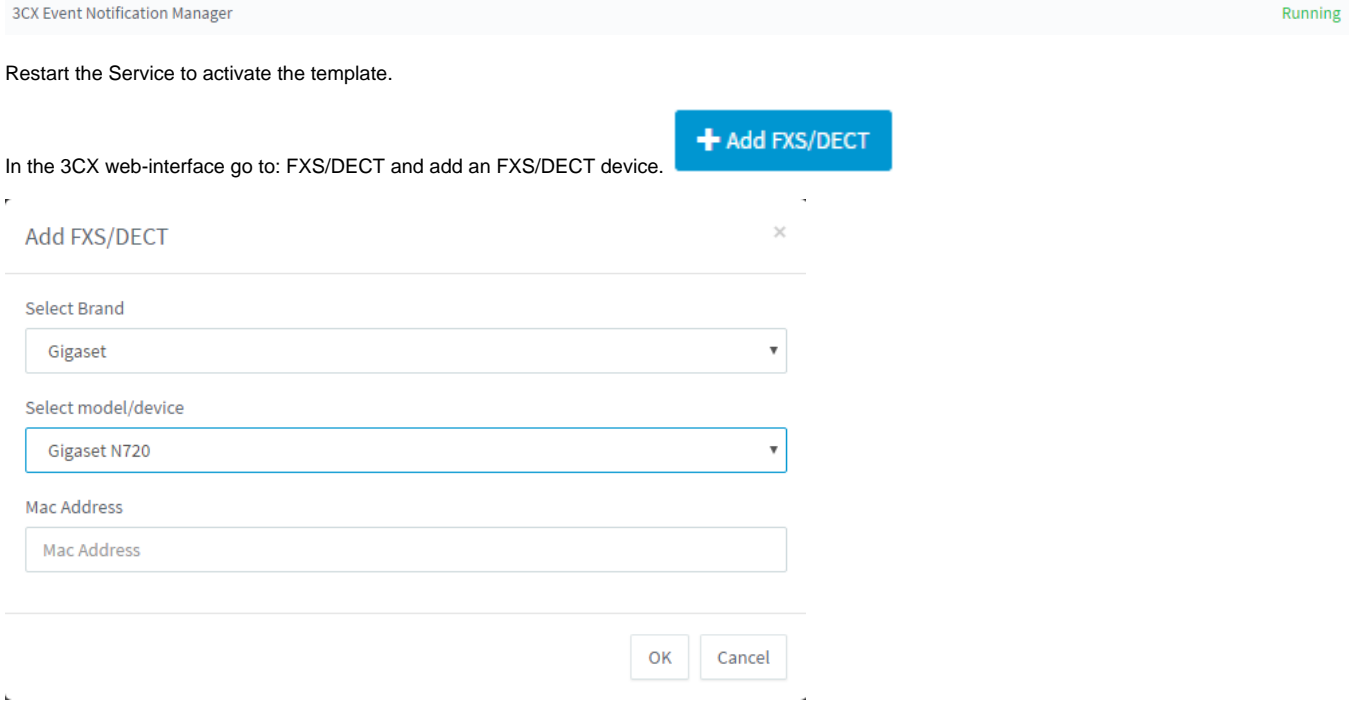

Select the Gigaset N720 and add the MAC address of the N720.

**Enter name for Device:** Give it an unique name.

**Provisioning Method** (depends on the installed 3CX PBX, different settings will be set via provisioning):

- Local LAN (in the office)
- 3CX SBC (remote)
- Direct SIP (STUN remote)

**MAC Address:** The MAC address of the N720

**Extensions:** Assign up to 100 extensions to this device.

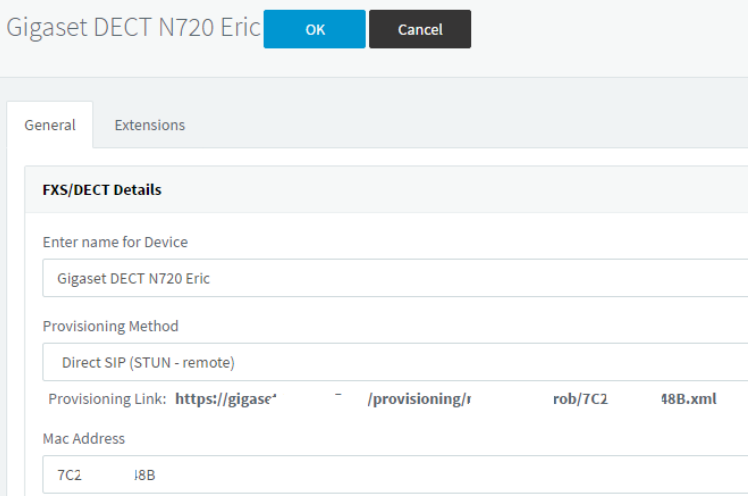

### Gigaset settings:

In the web-interface go to: **Settings - management - Firmware Update**

First update the N720 to the latest release, 105 or higher.

Copy the **Provisioning link** from the 3CX web-interface into the N720 **Configuration file UR**L, press **Save** and restart the N720 to start the provisioning after reboot or start via **Miscellaneous** page.

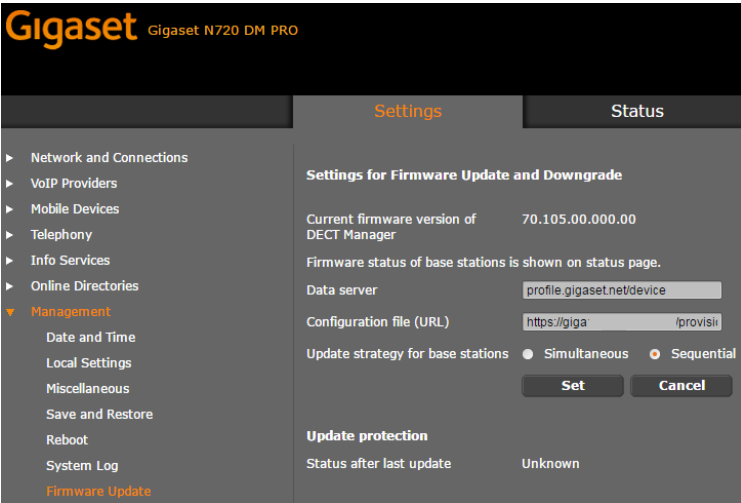

The device is configured via provisioning.

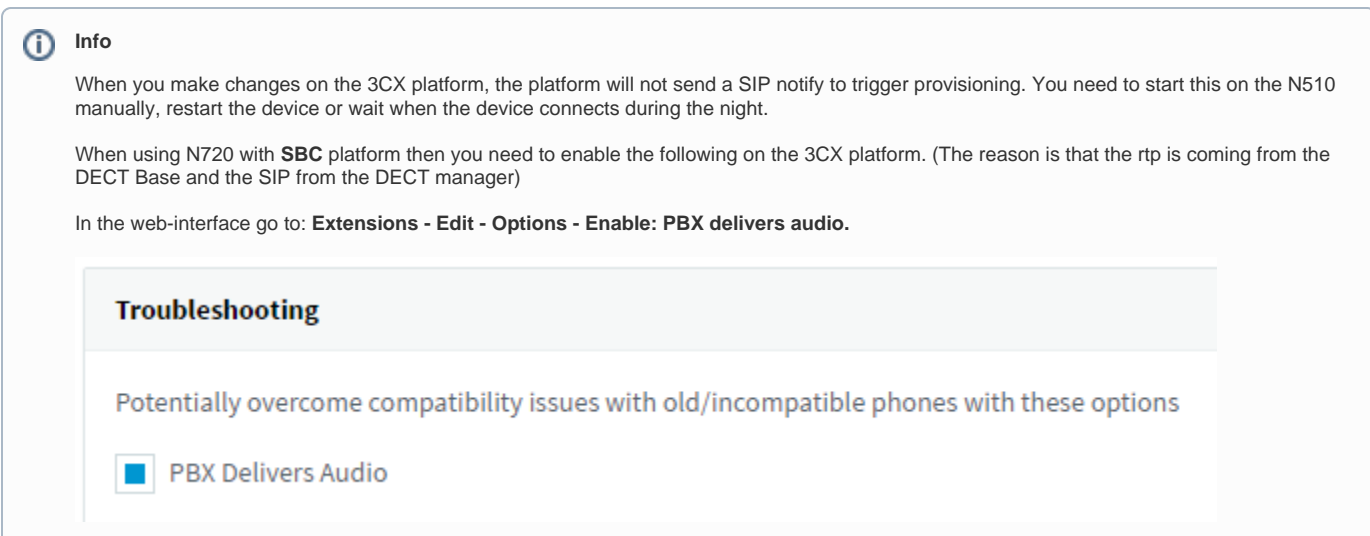